## **How to Turn Tools on and Off in a Course**

Blackboard is a widely used Learning Management System (LMS) that allows you to manage various course tools and settings.

## **1. Accessing Your Blackboard Course**

Before you can manage tools within your course, you need to access your course in Blackboard. Follow these general steps:

- a. Open your web browser.
- b. Go to the Blackboard login page provided by your institution.
- c. Log in using your faculty credentials (username and password).

## **2. Turning Tools on and Off**

To enable or disable specific tools within your Blackboard course, follow these steps:

- a. After logging into Blackboard, navigate to the specific course you wish to modify.
- b. Click on the course name to access the course menu.

c. In the left-hand menu, click on "Customization," then select "Tool Availability."

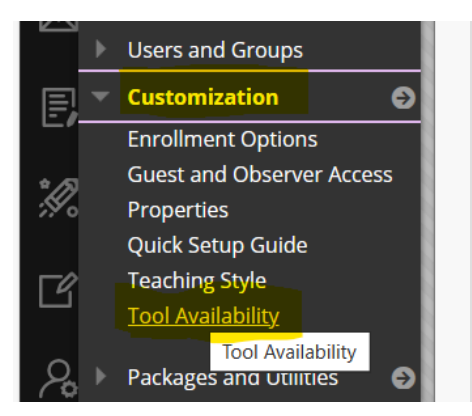

d. You'll see a list of available tools. To enable a tool, check the box next to it. To disable a tool, uncheck the box.

e. Click the "Submit" button to save your changes.

f. If the tool requires additional configuration, follow any prompts or settings to set it up.

## **3. Customizing the Course Menu**

You can also customize the course menu to control how tools are presented to your students. To do this:

a. In the left-hand menu of your course, click "Customization."

b. Choose "Tool Link" to add links to specific tools, or "Tool Availability" to manage which tools are visible in the menu.

c. Follow the on-screen instructions to add or remove links or tools from the menu.

d. Be sure to save your changes to update the course menu.

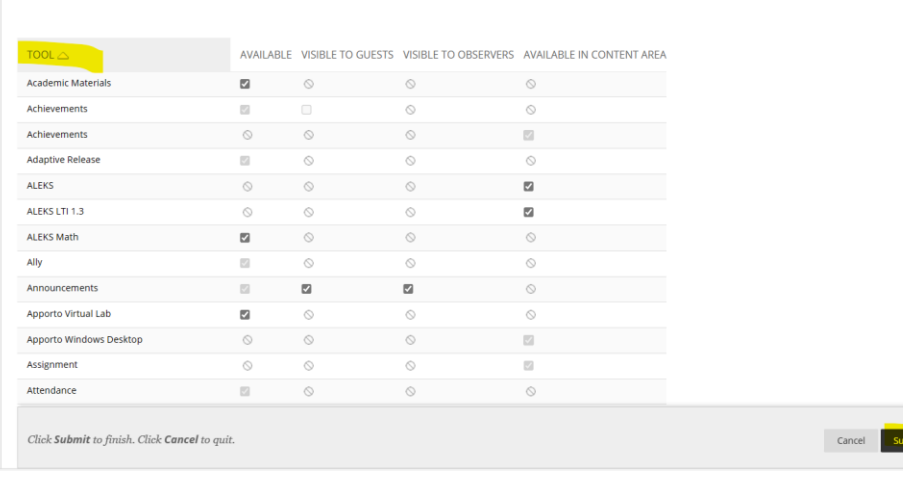